# Tu escuela en el **Banco de Proyectos MEF**

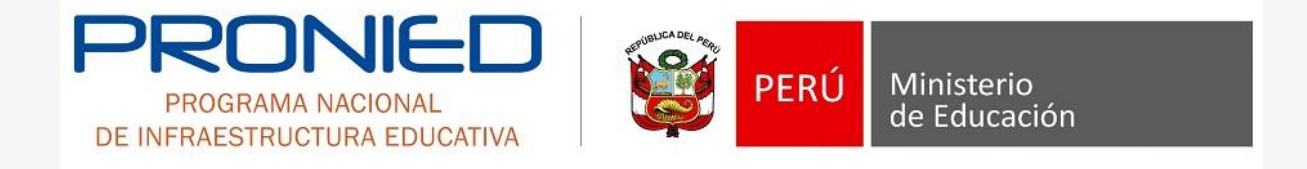

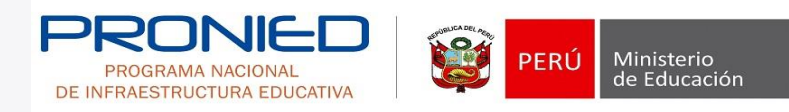

## **¿Qué es el SNIP?**

El Sistema Nacional de Inversión Pública (SNIP) es un sistema del Estado que mediante el establecimiento de principios, procesos, metodologías y normas técnicas busca optimizar la eficiencia en el uso de los recursos públicos destinados a la inversión, garantizando la sostenibilidad de los proyectos y los servicios públicos de calidad para el bienestar de la población.

## **¿Cómo trabaja con PRONIED?**

PRONIED tiene a su cargo la formulación y ejecución de proyectos de inversión y también brinda recursos por convenio a otras unidades ejecutoras como gobiernos regionales y locales, los proyectos educativos se incluyen en este sistema y cuentan con un código de identificación.

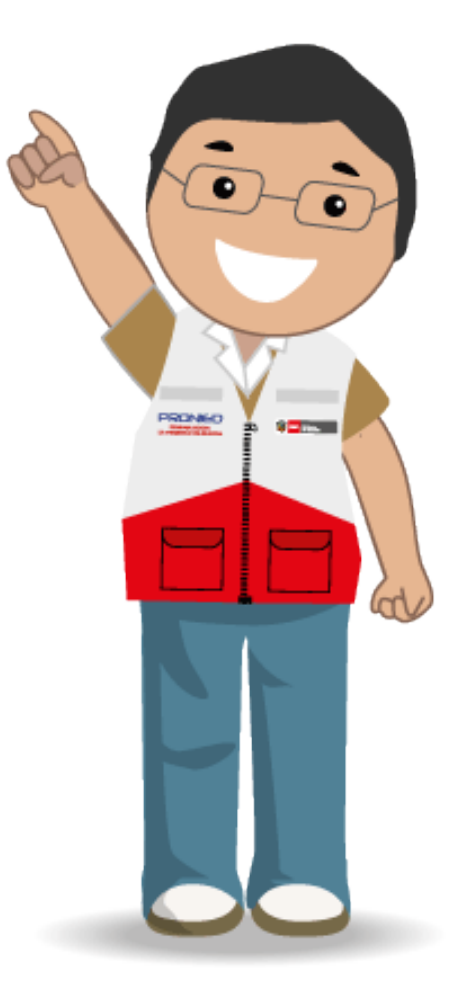

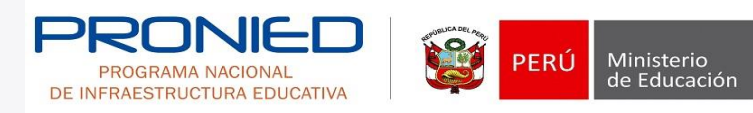

## Accede de forma simple, rápida y gratuita a toda la información del proceso de selección para tu colegio, estos son los pasos:

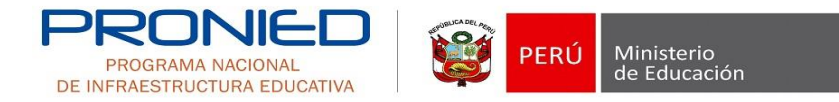

### **1. Ingresa a [www.snip.gob.pe](http://www.osce.gob.pe/)**

#### **Entra al Banco de Proyectos SNIP**

En la página web principal del SNIP debes ingresar al aplicativo del Banco de Proyectos.

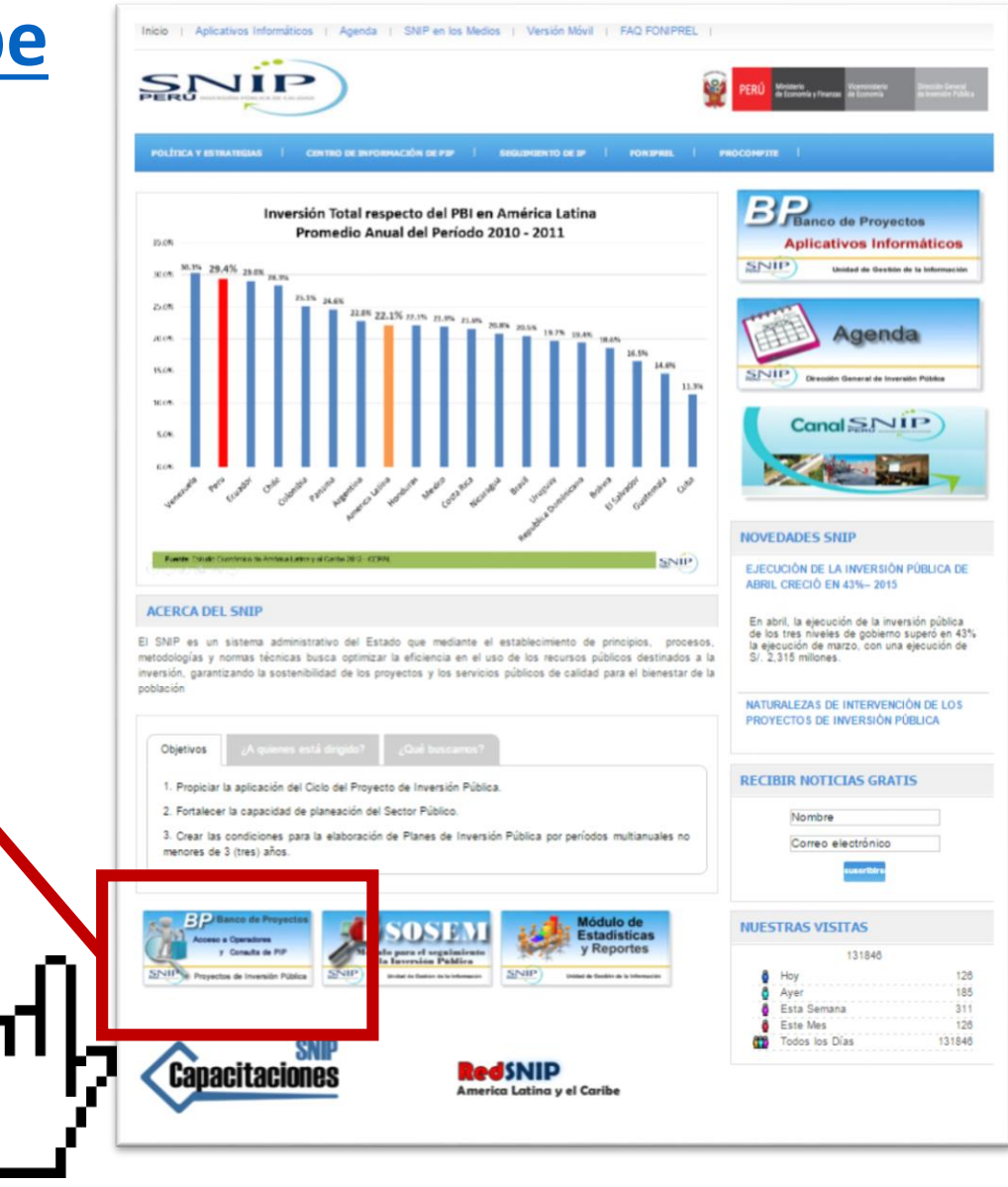

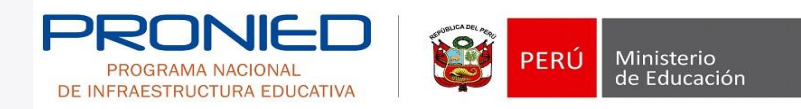

### **2. Tipos de búsqueda**

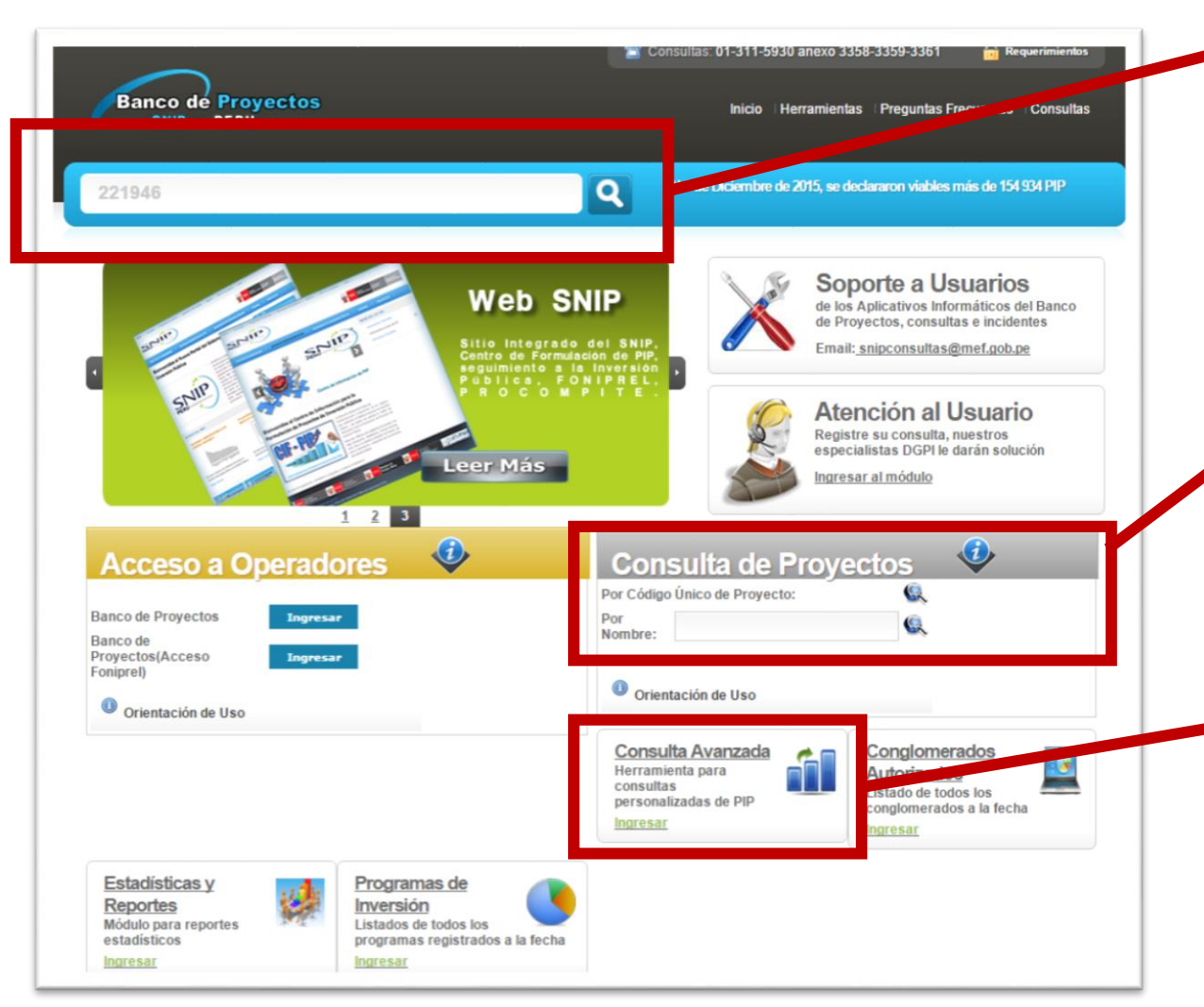

#### **Por código SNIP**

Si conoces el código SNIP puedes ingresarlo directamente aquí, dar clic en la lupa y obtener toda la información fundamental del proyecto

#### **Por nombre**

También puedes buscar tu proyecto por alguna palabra clave en su nombre Por ejemplo: Institución educativa Los cactus

#### **Por datos avanzados**

Si no conoces el código o la búsqueda por nombre no te resultó, puedes ingresar varios campos para hallar tu proyecto. Sigue en 3

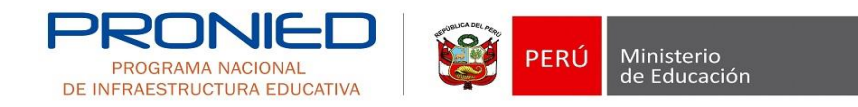

### **3. Búsqueda avanzada de proyectos**

#### **Campos de datos por palabra clave**

Puedes desplegar la lista de la derecha en "Nombre de proyecto" la forma en que deseas usar la palabra clave, puedes, por ejemplo escoger el modo "Contiene" y escribir en el cajón de la derecha el nombre de tu colegio.

#### **Campos de datos geográficos**

Puedes desplegar las listas regionales, provinciales y distritales.

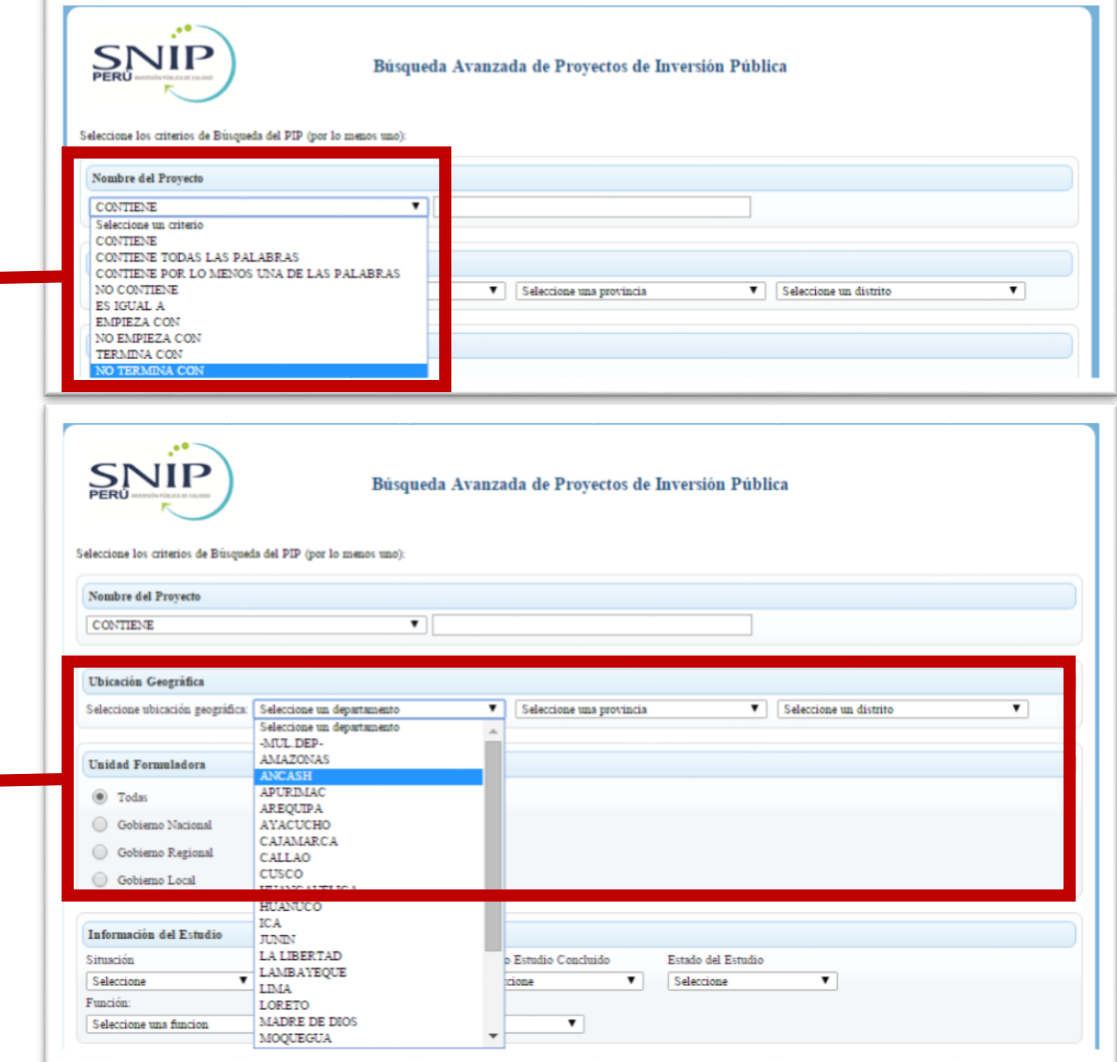

### **3. Búsqueda avanzada de proyectos**

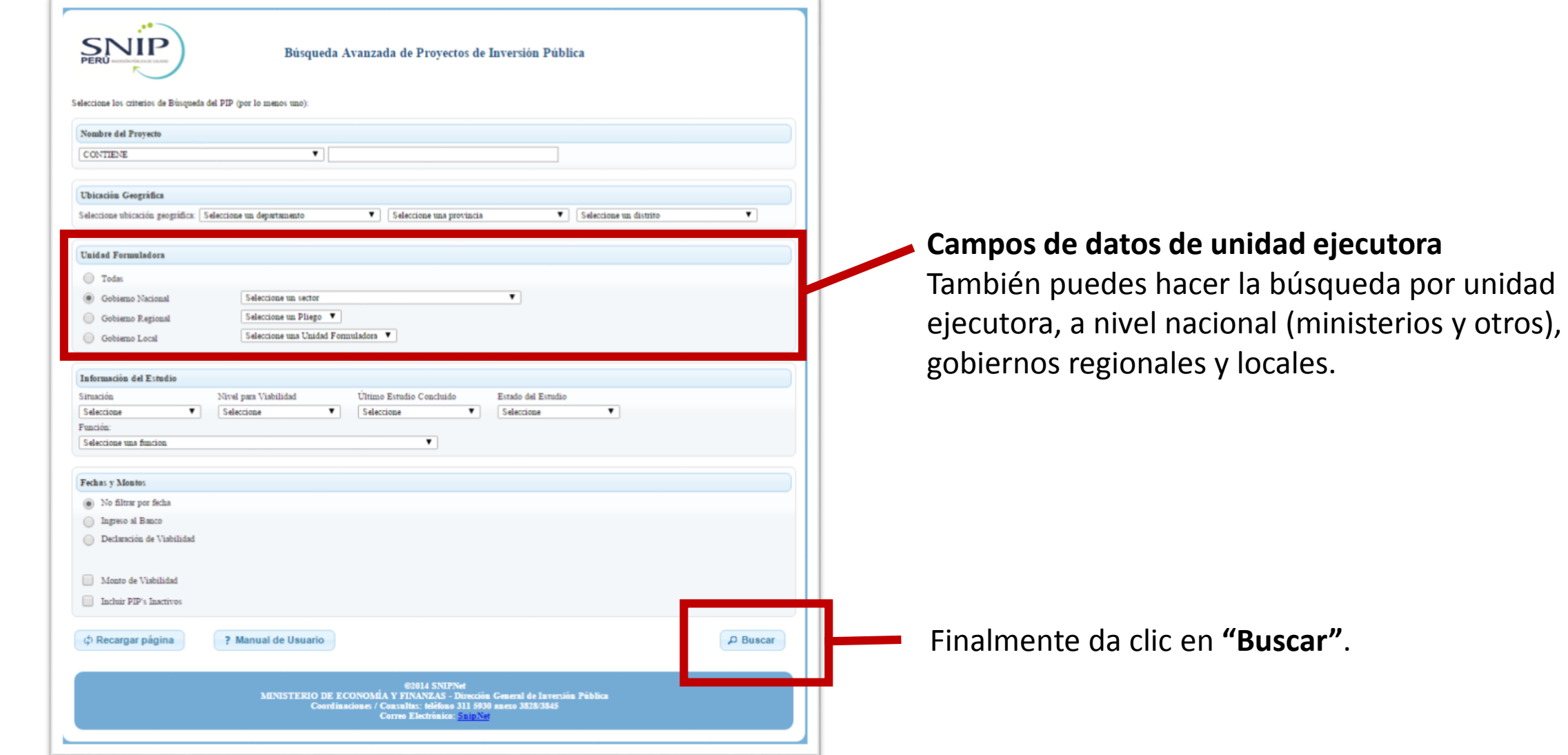

la búsqueda por unidad

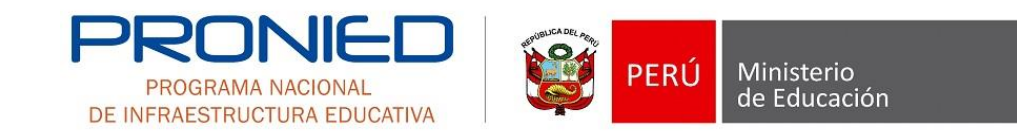

### **4. Escoge tu proyecto**

Da clic en el proyecto del listado que corresponde a tu interés, recuerda que mientras más campos hayas llenado, menos proyectos aparecerán en esta lista pues es más delimitada.

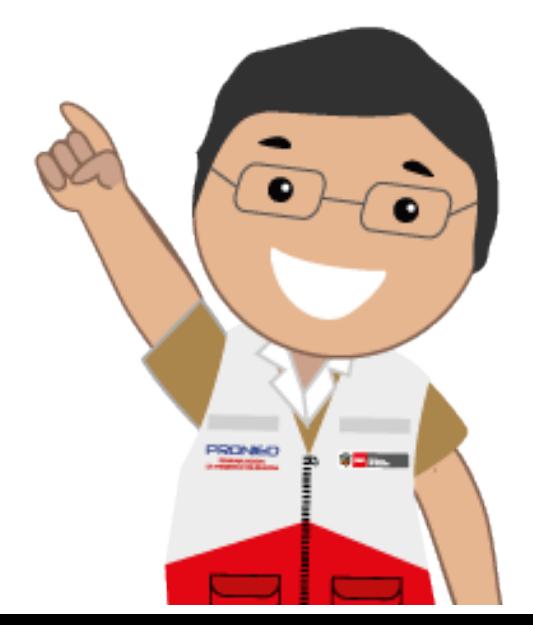

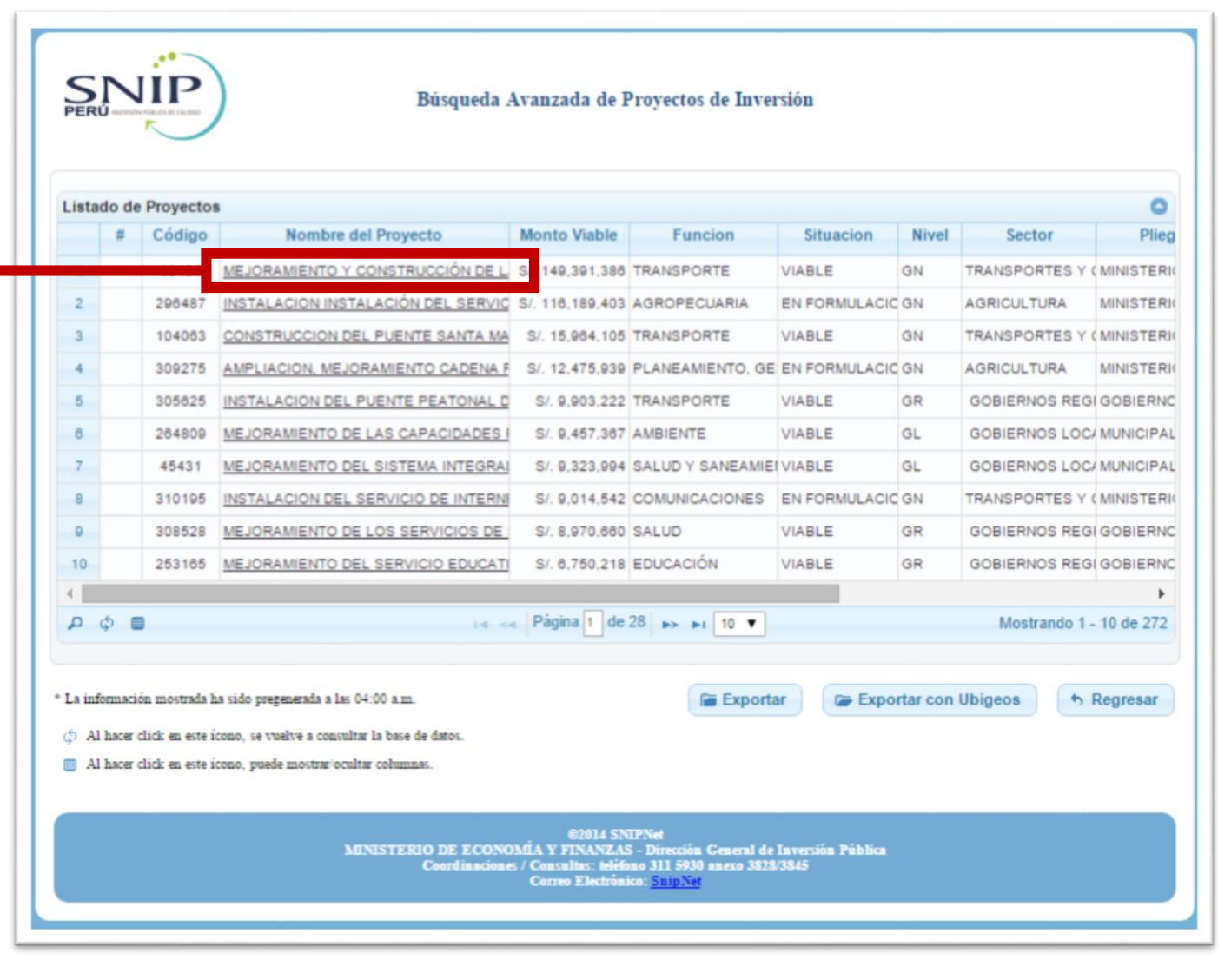

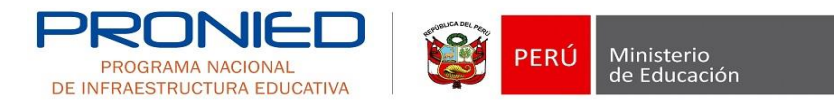

### **5. Ingresa el código captcha**

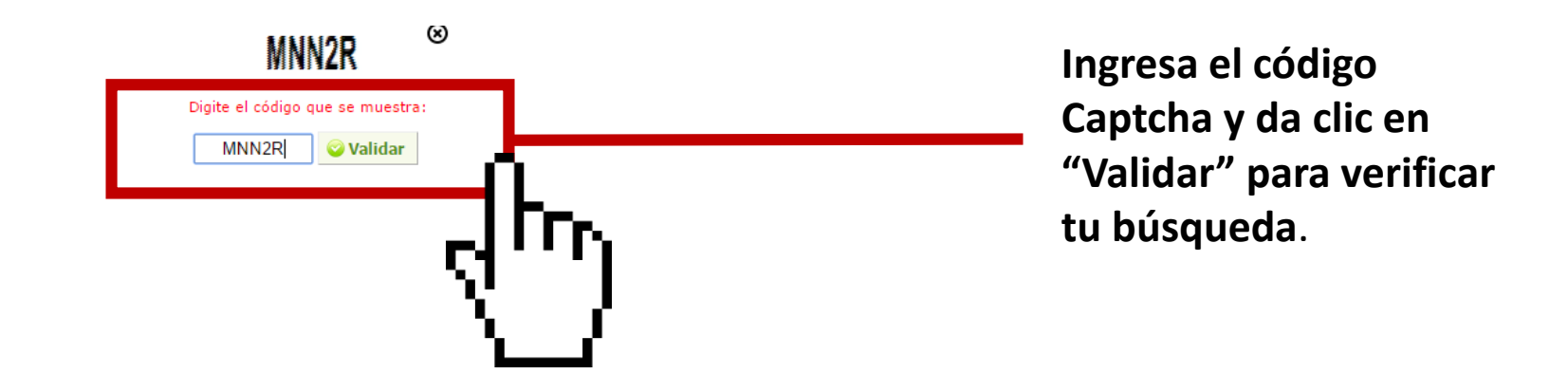

## ¿Luego de estos pasos a qué información podré acceder?

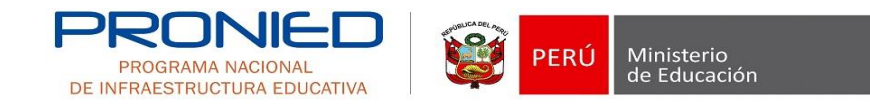

### **6. Toda la información del proyecto**

**Podrás observar la viabilidad, unidades formuladora y ejecutora, beneficios, componentes y estado actual del proceso**.

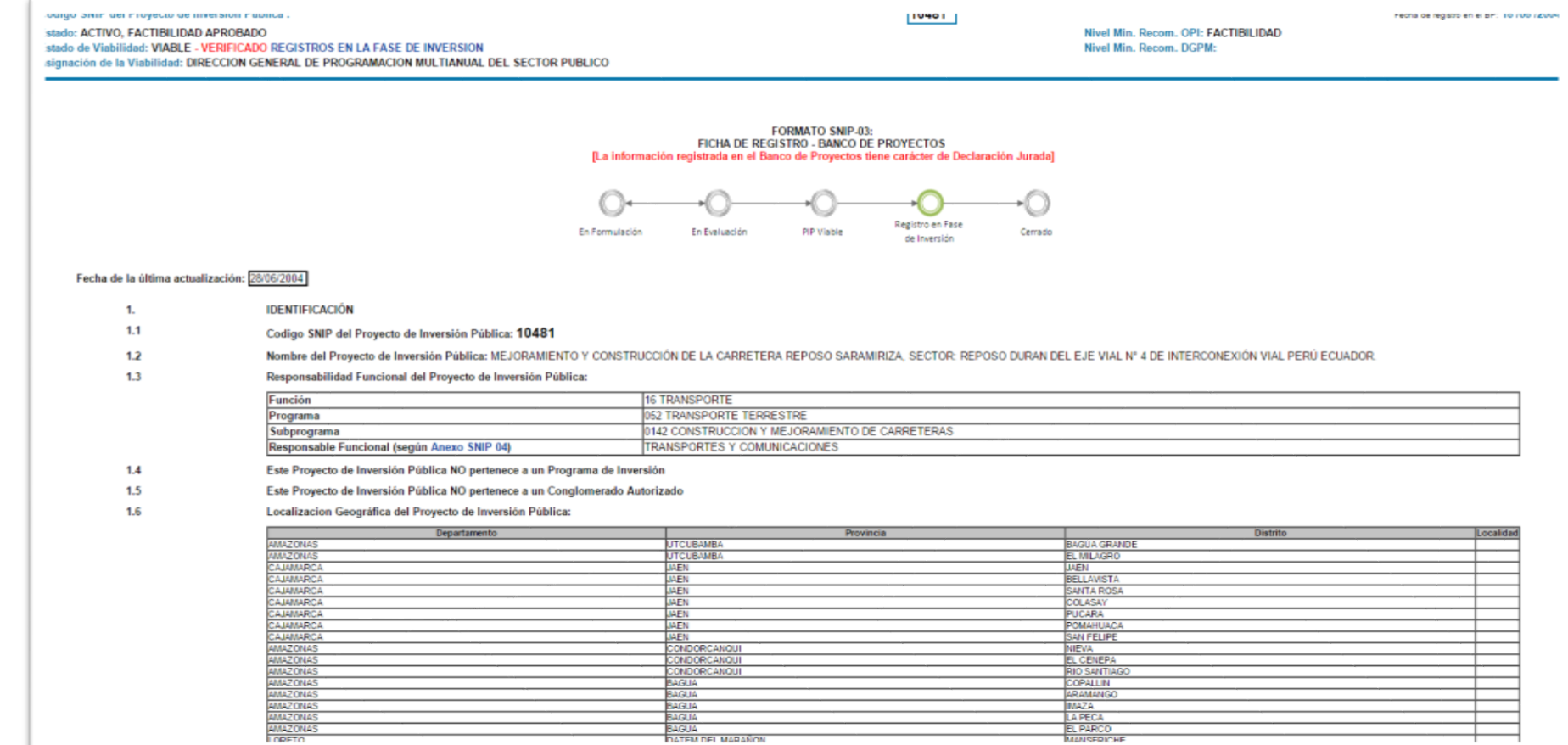

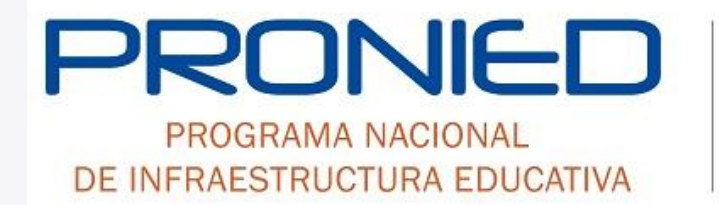

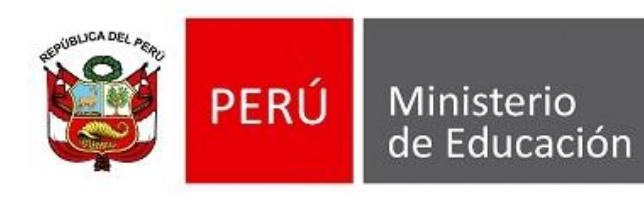